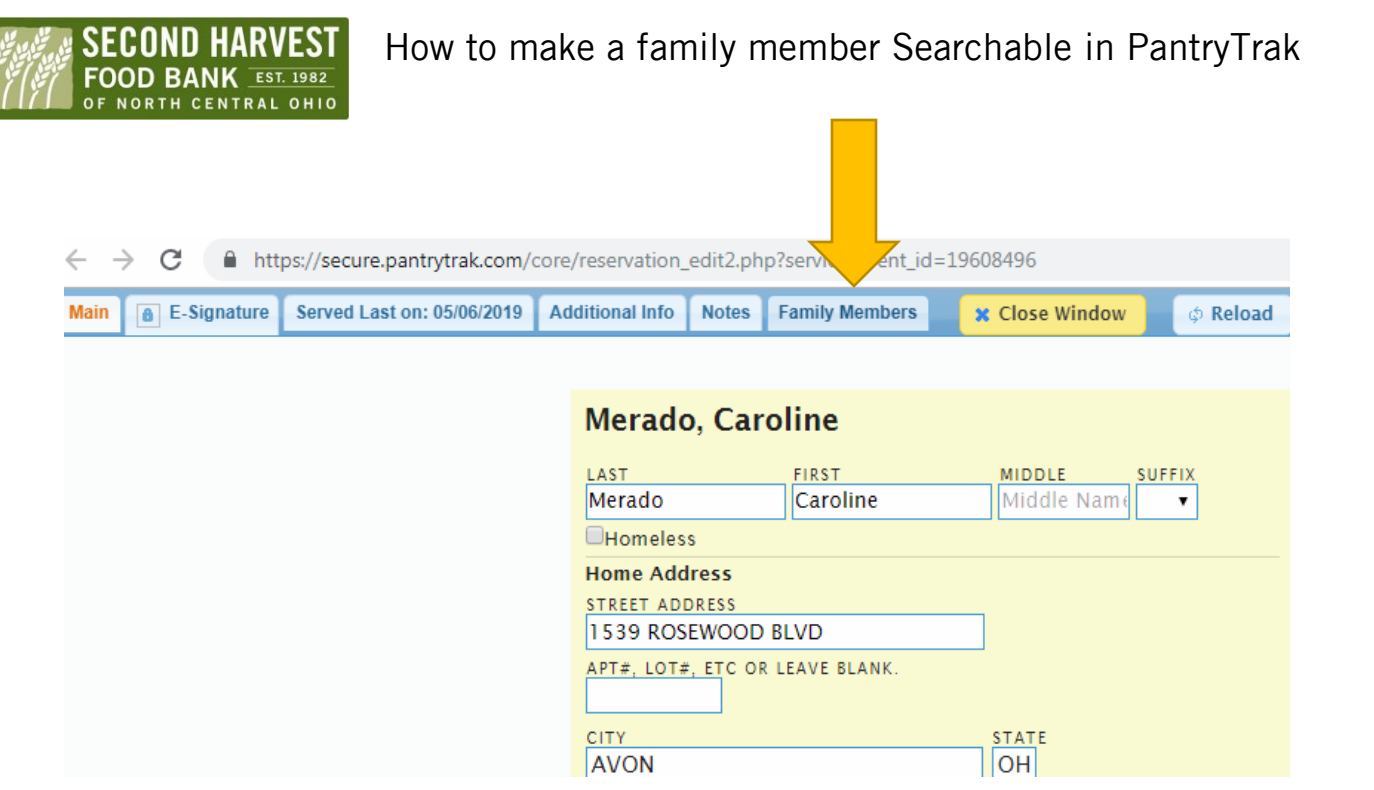

Search for the client as normal. Once you have found who you are looking for open their client profile page. Click on the Family members tab.

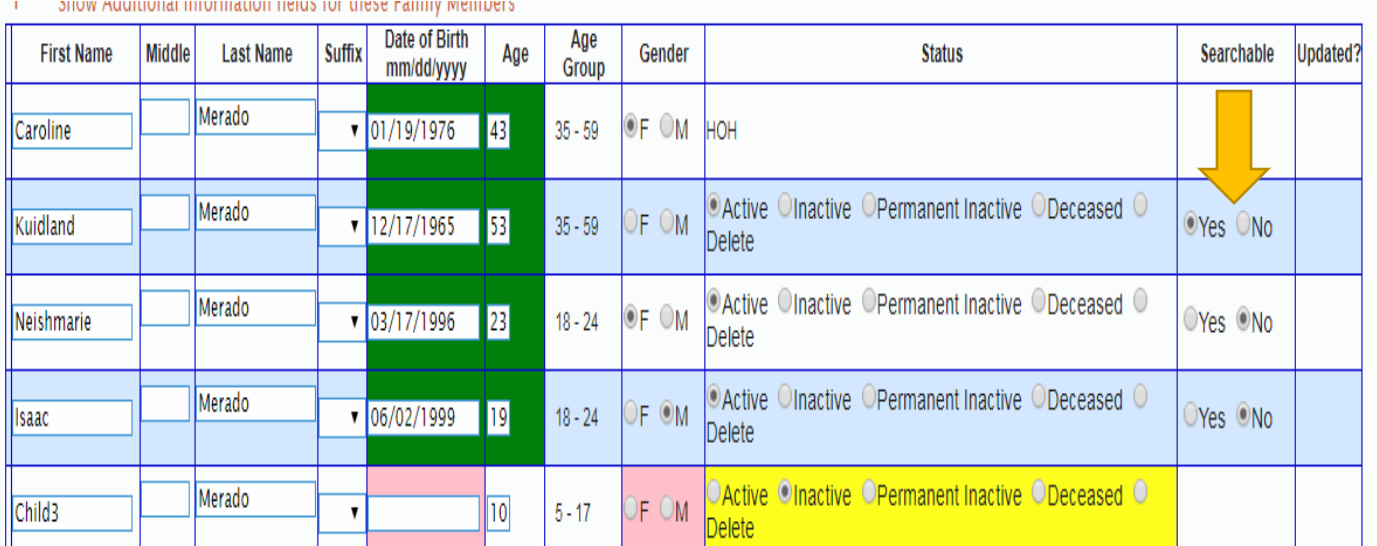

Scroll down your page a bit to see the family member's information. Choose the correct person you want to make searchable by click the searchable yes box next to the client name. Look for the green dot on you page to make sure your change is saved.

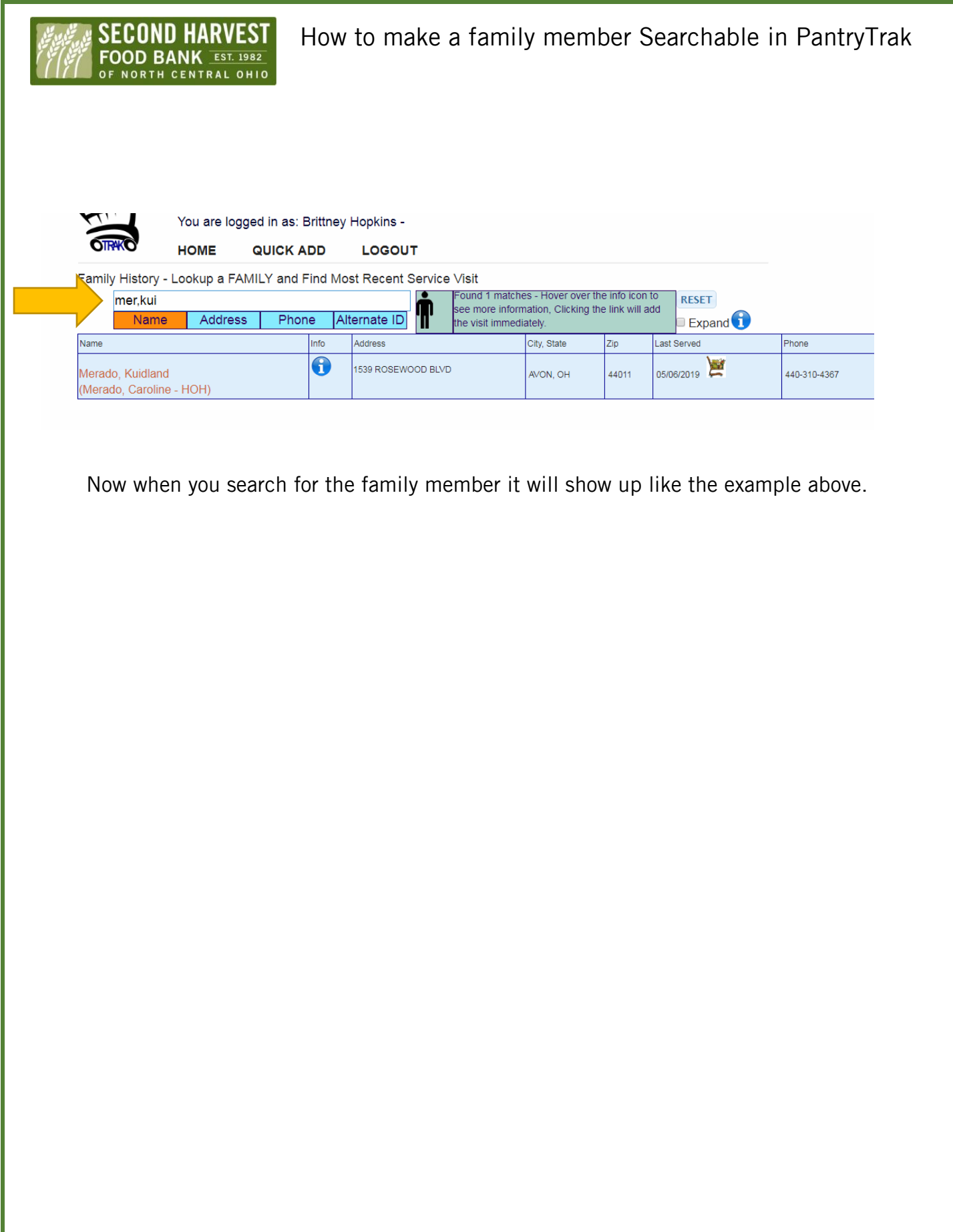